# **SYAMAHA COMPRESSOR 276/276S Owner's Manual**

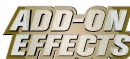

#### **What are Add-On Effects?**

Add-On Effects are software packages that install additional high-quality effects programs on digital consoles.

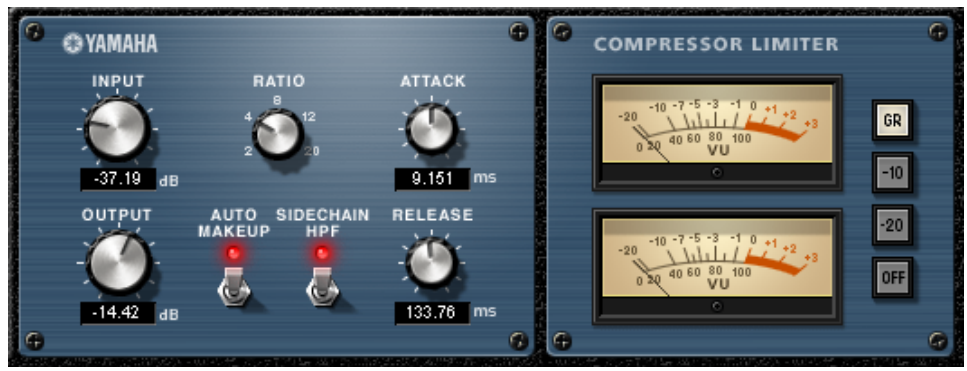

Studio Manager Compressor 276S Window

#### **What is Compressor 276/276S?**

Compressor 276/276S is an Add-On Effects package.

This effect emulates the characteristics of analog compressors, which are used as a standard effect in recording studios. It frames and thickens the sound, and is suitable for drum and bass sounds.

Compressor 276S is a stereo effect. You can link its parameters for the L and R channels. Compressor 276 is a mono split effect. You can control two monaural channels independently.

### **What is VCM (Virtual Circuitry Modeling)?**

VCM is a technology that enables you to model element levels in analog circuits (such as resistors and capacitors).

This technology was developed by an engineering group led by Mr. Kunimoto, an engineer who developed the first physical modeling synthesizers, VL1 and VP1. Compressor 276/276S utilizes VCM technology.

### **Special Notices**

- Copying of the commercially available music sequence data and/or digital audio files is strictly prohibited except for your personal use.
- The software and this Owner's Manual are exclusive copyrights of Yamaha Corporation.
- Copying of the software or reproduction of this manual in whole or in part by any means is expressly forbidden without the written consent of the manufacturer.
- Yamaha makes no representations or warranties with regard to the use of the software and documentation and cannot be held responsible for the results of the use of this manual and the software.
- The screen displays as illustrated in this Owner's Manual are for instructional purposes, and may appear somewhat different from the screens which appear on your computer.
- The company names and product names in this Owner's Manual are the trademarks or registered trademarks of their respective companies.

© 2003 Yamaha Corporation. All rights reserved.

# **Installing Compressor 276/276S**

See the Add-On Effects Installation Guide for more information on installing Compressor 276/276S.

# **Using Compressor 276/276S**

As with other effects, you can recall and edit the Compressor 276/276S program on the console or in Studio Manager.

The basic operation is as follows:

**1** Select one of the internal effects processors.

*2* Patch the signal to and from the currently selected effects processor.

**3** Locate the Effects Library page.

*4* Select and recall Compressor 276 or 276S.

**DECTE** When you recall the program, all effects processor outputs will be muted temporarily.

**5** Locate the Effects Edit page.

**6** Set the parameters. (See the ["Part Names and Functions"](#page-2-0) section for more information on Compressor 276/ 276S parameters.)

The procedure for recalling and editing Compressor 276/276S varies depending on the console you are using. Refer to the Owner's Manual that came with your console for more information.

# **Editing Parameters in Studio Manager**

In Studio Manager, editable parameters appear in both the Compressor 276/276S window and the Generic Editor window.

The Compressor 276/276S window enables you to edit Compressor 276/276S specific parameters, and the Generic Editor window enables you to edit parameters common to Compressor 276/276S and other Effects. Refer to the Studio Manager Owner's Manual for your console for more information on the Generic Editor window.

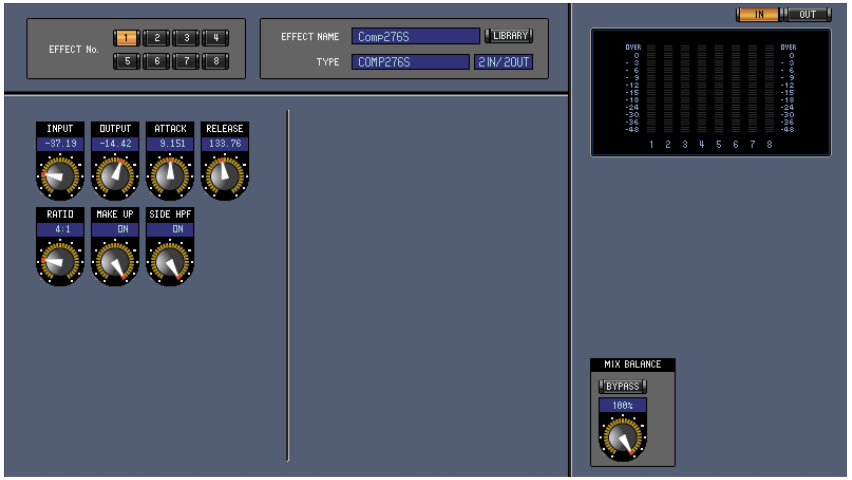

Studio Manager Generic Editor Window

# <span id="page-2-0"></span>**Part Names and Functions**

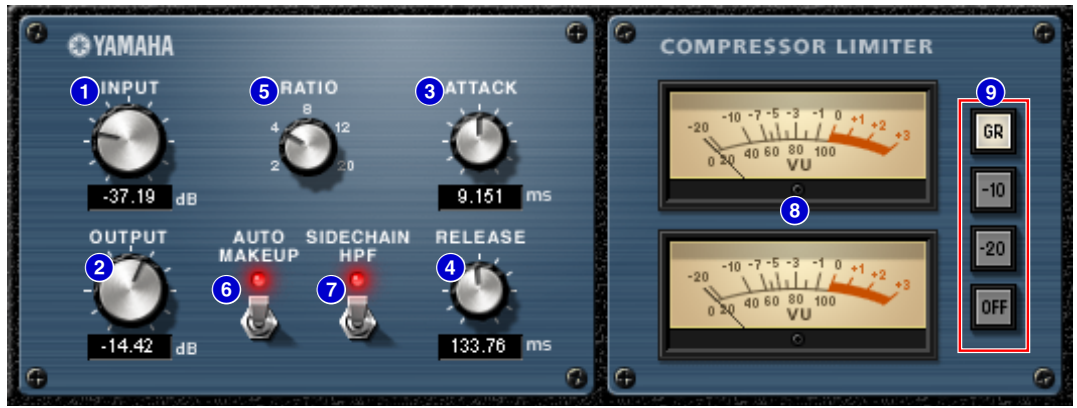

Studio Manager Compressor 276S Window

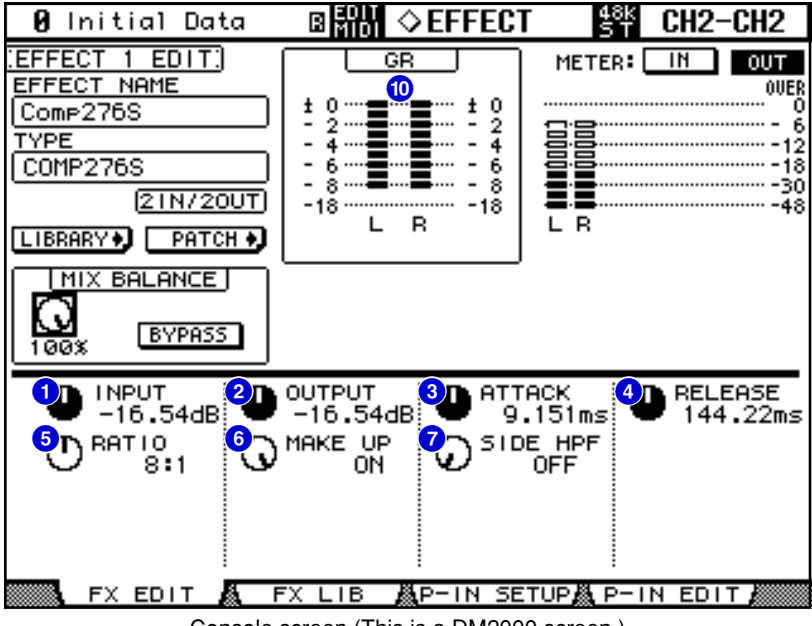

Console screen (This is a DM2000 screen.)

In the following section:

Functions marked with **Studio Manager** are available in Studio Manager. Functions marked with **Console** are available on the console.

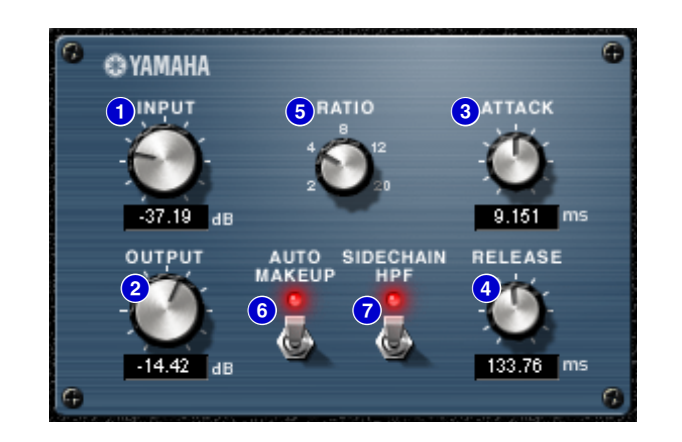

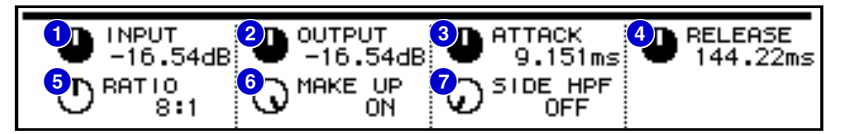

## **1** [INPUT]/[INPUT (1&2)] controls **Studio Manager Console**

Adjust the input level.

**DECIMED** The range is from  $-180$  through 0 dB.

## **2** [OUTPUT]/[OUTPUT (1&2)] controls  $\boxed{\text{Studio Manager}}$  Console

Adjust the output gain.

**DECALLE** The range is from  $-180$  through 0 dB.

## **[ATTACK]/[ATTACK (1&2)] controls 3 Studio Manager Console**

Adjust the Compressor's attack time.

**DINDIE** The range is from  $0.022$  through  $50.40$  ms.

#### **4 [RELEASE]/[RELEASE (1&2)] controls** Studio Manager **Console**

Adjust the Compressor's release time.

**DECIMENT:** The range is from 10.88 through 544.22ms.

## **6** [RATIO]/[RATIO (1&2)] controls **Studio Manager Console**

Adjust the Compressor's ratio.

**DECIMED** Options are 2:1, 4:1, 8:1, 12:1, and 20:1.

## **6** [AUTO MAKE UP] switch/[MAKE UP (1&2)] controls **Studio Manager** Console

If this switch or control is turned on, the amount of output gain reduction applied by the Compressor is automatically corrected. In Studio Manager, the LED lights up red when this parameter is turned on.

#### **<sup>7</sup>** [SIDECHAIN HPF] switch/[SIDEHPF (1&2)] controls **Studio Manager** Console

If this switch or control is turned on, the Compressor effect in the low range is reduced, thus the output level from the low range is enhanced. In Studio Manager, the LED lights up red when this parameter is turned on.

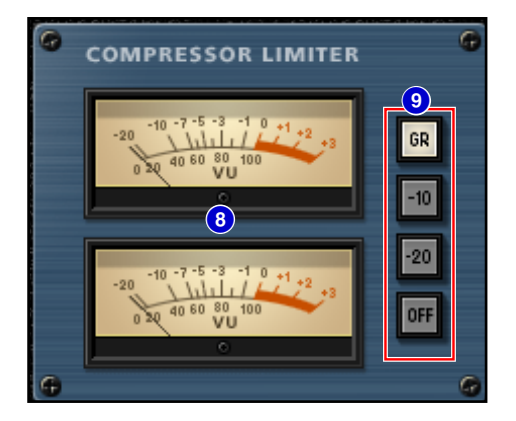

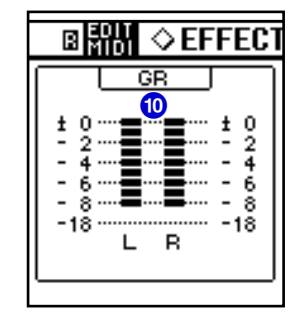

#### **VU meter 8 Studio Manager**

This is a VU meter. You can select monitoring signals via the [GR], [–10], [–20], and [OFF] switches.

#### **[GR]/[–10]/[–20]/[OFF] switches 9 Studio Manager**

Enable you to select signals monitored via the **VU meter**.

- **GR**: Indicates the amount of gain reduction.
- **–10**: Indicates the signal with –10 dBu as 0VU.
- **–20**: Indicates the signal with –20 dBu as 0VU.
- **OFF**: Turns off the VU meter.

#### *<b>CGR* meter **Console**

Indicates the amount of gain reduction applied by the Compressor.